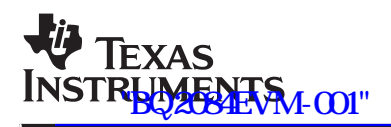

### bq2084EVM-001 **SBS 1.1 Battery Management Solution Evaluation Module**

# User's Guide

**March 2004 March 2004 High Performance Analog** 

**SLUU184**

#### **IMPORTANT NOTICE**

Texas Instruments Incorporated and its subsidiaries (TI) reserve the right to make corrections, modifications, enhancements, improvements, and other changes to its products and services at any time and to discontinue any product or service without notice. Customers should obtain the latest relevant information before placing orders and should verify that such information is current and complete. All products are sold subject to TI's terms and conditions of sale supplied at the time of order acknowledgment.

TI warrants performance of its hardware products to the specifications applicable at the time of sale in accordance with TI's standard warranty. Testing and other quality control techniques are used to the extent TI deems necessary to support this warranty. Except where mandated by government requirements, testing of all parameters of each product is not necessarily performed.

TI assumes no liability for applications assistance or customer product design. Customers are responsible for their products and applications using TI components. To minimize the risks associated with customer products and applications, customers should provide adequate design and operating safeguards.

TI does not warrant or represent that any license, either express or implied, is granted under any TI patent right, copyright, mask work right, or other TI intellectual property right relating to any combination, machine, or process in which TI products or services are used. Information published by TI regarding third-party products or services does not constitute a license from TI to use such products or services or a warranty or endorsement thereof. Use of such information may require a license from a third party under the patents or other intellectual property of the third party, or a license from TI under the patents or other intellectual property of TI.

Reproduction of information in TI data books or data sheets is permissible only if reproduction is without alteration and is accompanied by all associated warranties, conditions, limitations, and notices. Reproduction of this information with alteration is an unfair and deceptive business practice. TI is not responsible or liable for such altered documentation.

Resale of TI products or services with statements different from or beyond the parameters stated by TI for that product or service voids all express and any implied warranties for the associated TI product or service and is an unfair and deceptive business practice. TI is not responsible or liable for any such statements.

Following are URLs where you can obtain information on other Texas Instruments products and application solutions:

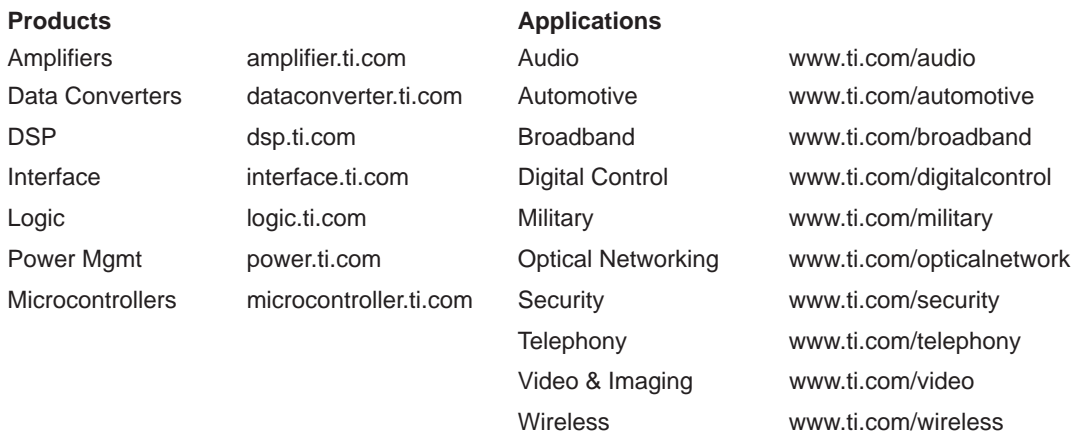

Mailing Address: Texas Instruments

Post Office Box 655303 Dallas, Texas 75265

Copyright 2004, Texas Instruments Incorporated

#### **EVM IMPORTANT NOTICE**

Texas Instruments (TI) provides the enclosed product(s) under the following conditions:

This evaluation kit being sold by TI is intended for use for **ENGINEERING DEVELOPMENT OR EVALUATION PURPOSES ONLY** and is not considered by TI to be fit for commercial use. As such, the goods being provided may not be complete in terms of required design-, marketing-, and/or manufacturing-related protective considerations, including product safety measures typically found in the end product incorporating the goods. As a prototype, this product does not fall within the scope of the European Union directive on electromagnetic compatibility and therefore may not meet the technical requirements of the directive.

Should this evaluation kit not meet the specifications indicated in the EVM User's Guide, the kit may be returned within 30 days from the date of delivery for a full refund. THE FOREGOING WARRANTY IS THE EXCLUSIVE WARRANTY MADE BY SELLER TO BUYER AND IS IN LIEU OF ALL OTHER WARRANTIES, EXPRESSED, IMPLIED, OR STATUTORY, INCLUDING ANY WARRANTY OF MERCHANTABILITY OR FITNESS FOR ANY PARTICULAR PURPOSE.

The user assumes all responsibility and liability for proper and safe handling of the goods. Further, the user indemnifies TI from all claims arising from the handling or use of the goods. Please be aware that the products received may not be regulatory compliant or agency certified (FCC, UL, CE, etc.). Due to the open construction of the product, it is the user's responsibility to take any and all appropriate precautions with regard to electrostatic discharge.

EXCEPT TO THE EXTENT OF THE INDEMNITY SET FORTH ABOVE, NEITHER PARTY SHALL BE LIABLE TO THE OTHER FOR ANY INDIRECT, SPECIAL, INCIDENTAL, OR CONSEQUENTIAL DAMAGES.

TI currently deals with a variety of customers for products, and therefore our arrangement with the user **is not exclusive**.

TI assumes **no liability for applications assistance, customer product design, software performance, or infringement of patents or services described herein**.

Please read the EVM User's Guide and, specifically, the EVM Warnings and Restrictions notice in the EVM User's Guide prior to handling the product. This notice contains important safety information about temperatures and voltages. For further safety concerns, please contact the TI application engineer.

Persons handling the product must have electronics training and observe good laboratory practice standards.

No license is granted under any patent right or other intellectual property right of TI covering or relating to any machine, process, or combination in which such TI products or services might be or are used.

Mailing Address:

Texas Instruments Post Office Box 655303 Dallas, Texas 75265

Copyright 2004, Texas Instruments Incorporated

#### **EVM WARNINGS AND RESTRICTIONS**

It is important to operate this EVM within the input voltage range of 6 V and 25 V, with a maximum voltage drop across the sense resistor of  $\pm 250$  mV (1-W power dissipation).

Exceeding the specified input range may cause unexpected operation and/or irreversible damage to the EVM. If there are questions concerning the input range, please contact a TI field representative prior to connecting the input power.

Applying loads outside of the specified output range may result in unintended operation and/or possible permanent damage to the EVM. Please consult the EVM User's Guide prior to connecting any load to the EVM output. If there is uncertainty as to the load specification, please contact a TI field representative.

During normal operation, some circuit components may have case temperatures greater than 60°C. The EVM is designed to operate properly with certain components above 60°C as long as the input and output ranges are maintained. These components include but are not limited to linear regulators, switching transistors, pass transistors, and current sense resistors. These types of devices can be identified using the EVM schematic located in the EVM User's Guide. When placing measurement probes near these devices during operation, please be aware that these devices may be very warm to the touch.

Mailing Address:

Texas Instruments Post Office Box 655303 Dallas, Texas 75265

Copyright 2004, Texas Instruments Incorporated

## **Contents**

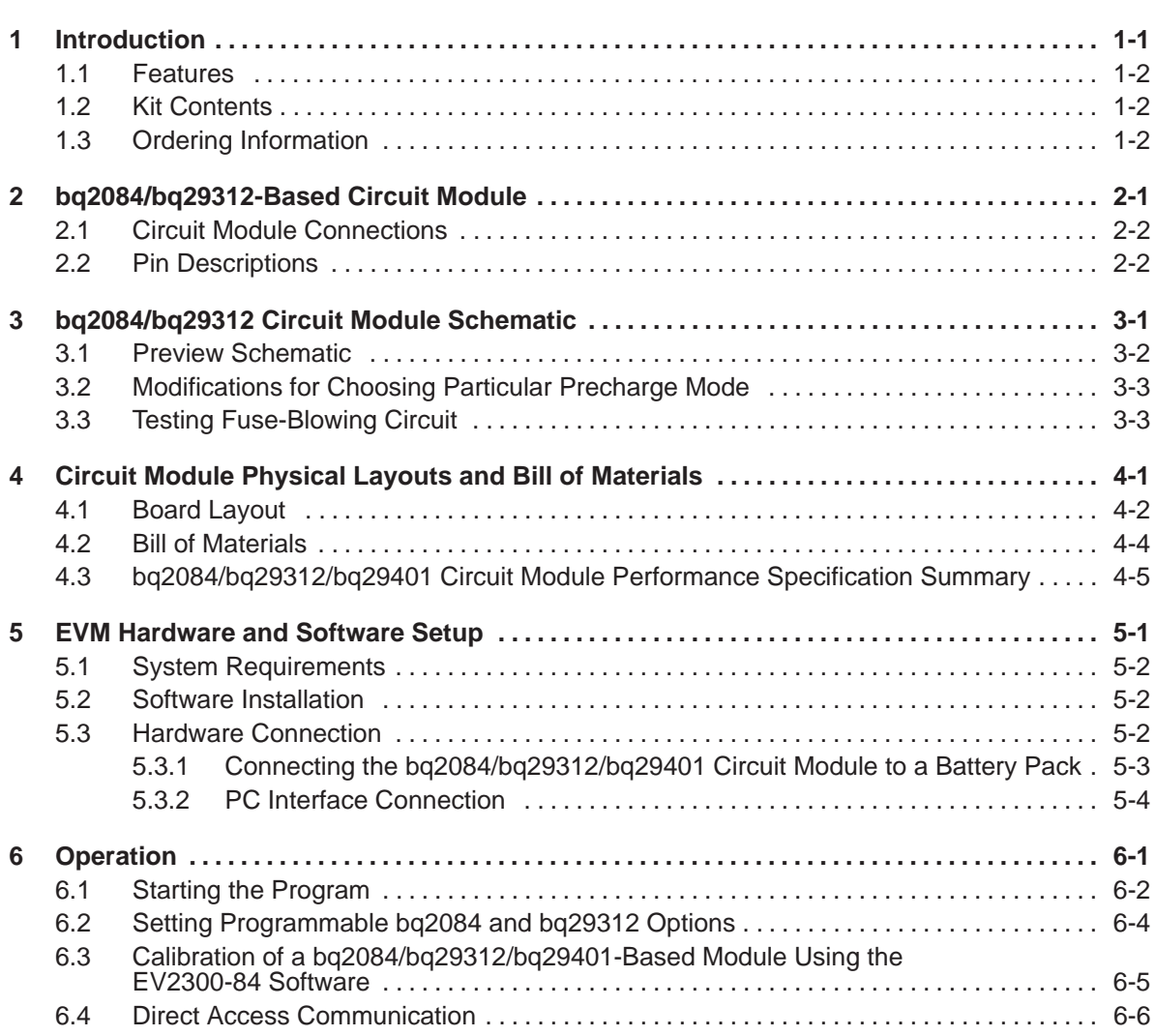

# **Figures**

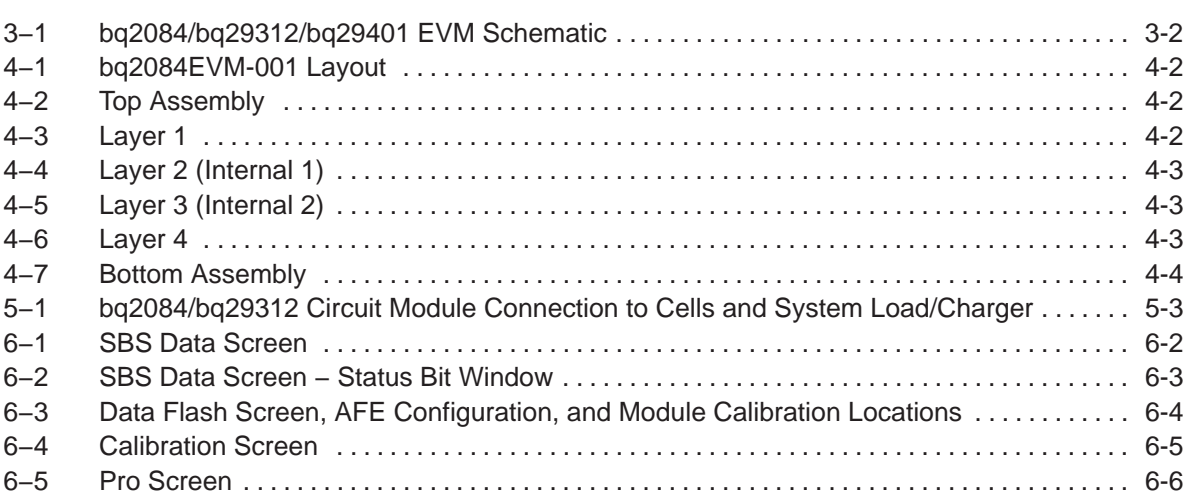

## **Tables**

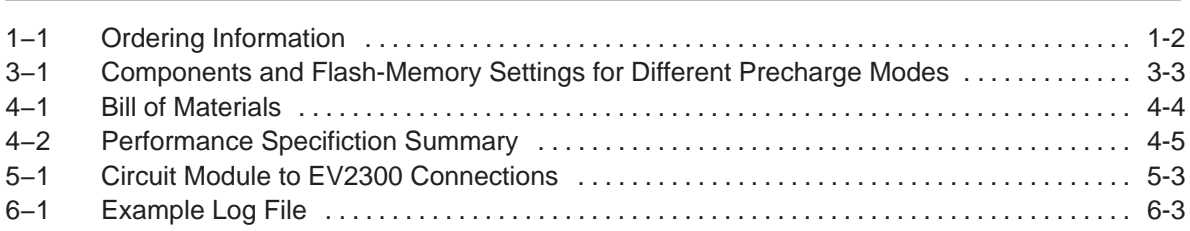

## **Introduction**

This EVM is a complete evaluation system for the bq2084/bq29312/bq29401 battery management system. The EVM includes one bq2084/bq29312/ bq29401 circuit module, a current sense resistor, a thermistor, an EV2300 PC interface board for gas gauge interface, a PC USB cable, and Windows<sup>™-</sup> based PC software. The circuit module includes one bq2084 IC, one bq29312 IC, one bq29401 IC, and all other onboard components necessary to monitor and predict capacity, perform cell balancing, monitor critical parameters, protect the cells from overcharge, over discharge, short circuit, and overcurrent in 2-, 3- or 4-series cell Li-Ion or Li-Polymer battery packs. The circuit module connects directly across the cells in a battery. With the EV2300 interface board and software, the user can read the bq2084 data registers, program the chipset for different pack configurations, log cycling data for further evaluation and evaluate the overall functionality of the bq2084/bq29312/bq29401 solution under different charge and discharge conditions.

#### **Topic Page**

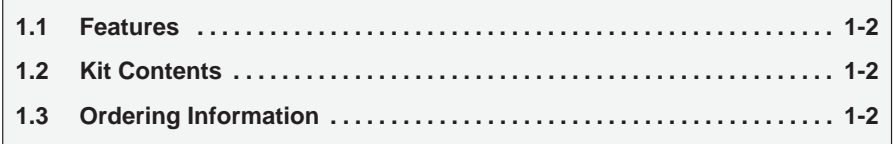

Features

"BQ2084EVM-001"

#### **1.1 Features**

- Complete evaluation system for the bq2084 SBS 1.1-compliant advanced gas gauge, bq29312 analog front end and protection IC, and bq29401 independent overvoltage protection IC
- **Populated circuit module for quick setup**
- **PC** software and interface board for easy evaluation
- $\Box$  Software that allows data logging for system analysis

#### **1.2 Kit Contents**

- **bq2084/bq29312/bq29401 circuit module**
- EV2300 PC interface board
- $\Box$  Software CD with the evaluation software
- Connection cable to interface board
- Set of support documentation
- EV2300 USB interface board

#### **1.3 Ordering Information**

Table 1−1.Ordering Information

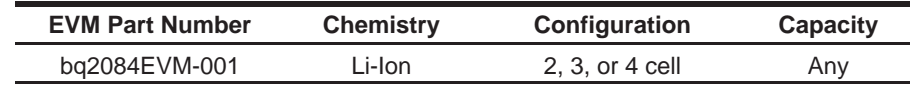

## bg2084/bg29312-Based Circuit Module

The bq2084/bq29312/bq29401-based circuit module is a complete and compact example solution of a bq2084 and bq29312 circuit for battery management and protection of Li-Ion or Li-Polymer packs. The circuit module incorporates a bq2084 battery monitor IC, bq29312 AFE and protection IC, bq29401 independent overvoltage protection IC, and all other components necessary to accurately predict the capacity of 2-, 3-, or 4-series cells.

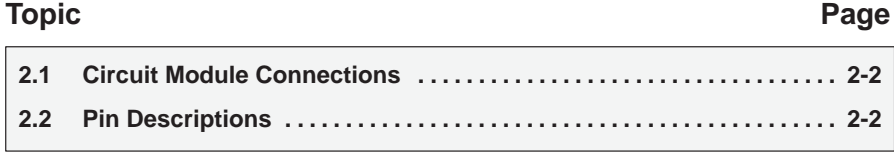

#### **2.1 Circuit Module Connections**

Contacts on the circuit module provide the following connections:

- Direct connection to the cells: 1N (BAT−), 1P, 2P, 3P, 4P (BAT+)
- □ To the serial communications port (SMBC, SMBD).
- The system load and charger connect across PACK+ and PACK−.
- $\Box$  To the system present pin (SYS PRES)
- $\Box$  To the sleep pin (SLEEP)

#### **2.2 Pin Descriptions**

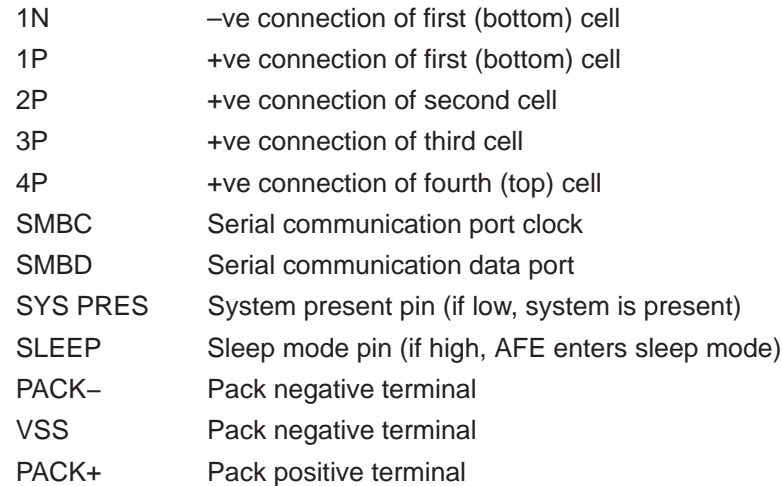

## bg2084/bg29312 Circuit Module Schematic

This chapter contains a preview schematic (thumbnail) of the circuit for the bq2084/bq29312/bq29401 implementation.

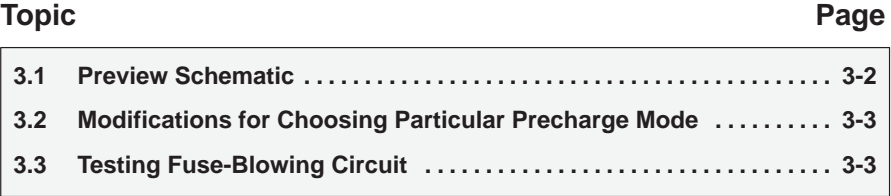

### **3.1 Preview Schematic**

Figure 3−1. bq2084/bq29312/bq29401 EVM Schematic

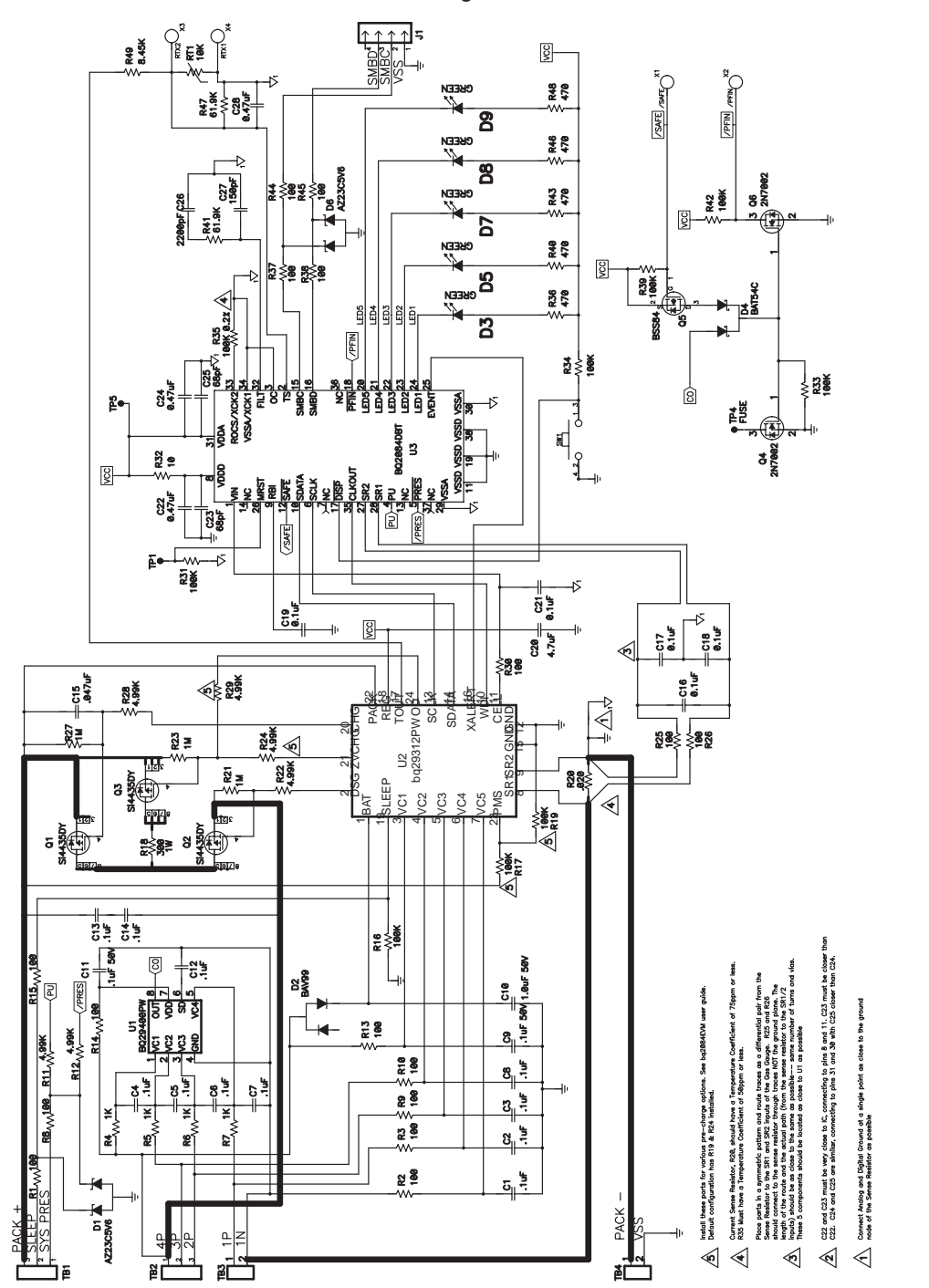

Refer to the back of the user's guide for the full-size schematic.

#### **3.2 Modifications for Choosing Particular Precharge Mode**

"BQ2084EVM-001"

In order to charge, the charge FET (CHG-FET) must be turned on to create a current path. When the  $V(BAT)$  is 0 V and CHG-FET = ON, the  $V(PACK)$  is as low as the battery voltage. In this case, the supply voltage for the device is too low to operate. There are 3 possible configurations for this function, and the bq29312 can be easily configured according to the application needs. The 3 modes are 0-V Charge FET Mode, Common FET Mode, and Precharge FET Mode.

- 1) 0-V Charge FET Mode − Dedicates a precharge current path using an additional FET (ZVCHG−FET) to sustain the PACK+ voltage level. The host charger is expected to provide a precharge function.
- 2) Common FET Mode Does not use a dedicated precharge FET. The charge FET (CHG−FET) is set to ON state as default. The charger is expected to provide a precharge function.
- 3) Precharge FET Mode − Dedicates a precharge current path using an additional open drain (OD) pin drive FET (PCHG−FET) FET to sustain the PACK+ voltage level. The charger does not provide any precharge function.

To use a particular mode of charging with the EVM, add or remove some elements shown in Table 3−1, and use the given settings of Flash memory, Misc Configuration DF 0x2a (high) and 0x2b (low), bits PFET1, PFET0.

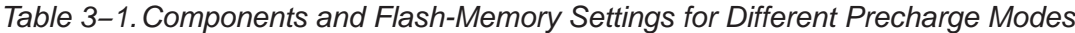

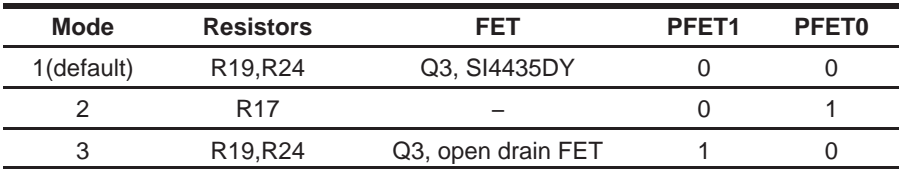

For more details about precharge operation and mode choices, see the bq29312 data sheet at http://www−s.ti.com/sc/ds/bq29312.pdf.

#### **3.3 Testing Fuse-Blowing Circuit**

To prevent the loss of board functionality during the fuse-blowing test, the actual chemical fuse is not provided in the circuit. FET Q4 drives TP4 low if a fuse blow condition occurs, so monitoring TP4 can be used to test this condition. Fuse placement on the application board is shown in the bq2084 data sheet reference-board schematic.

### **Circuit Module Physical Lavouts and Bill of Materials**

This chapter contains the board layout, bill of materials, and assembly drawings for the bq2084/ bq29312/ bq29401 circuit module.

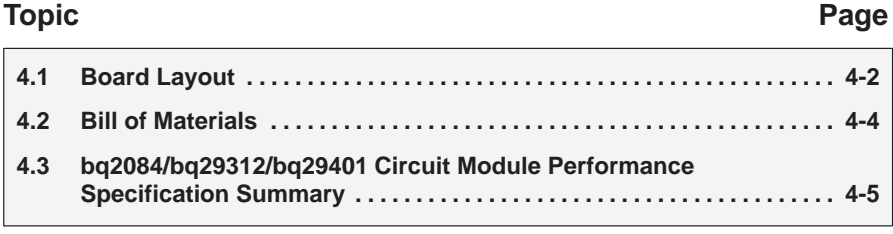

#### **4.1 Board Layout**

Figure 4−1 shows the dimensions, PCB layers, and assembly drawing for the bq2084/bq29312 module.

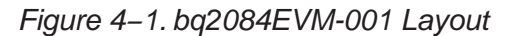

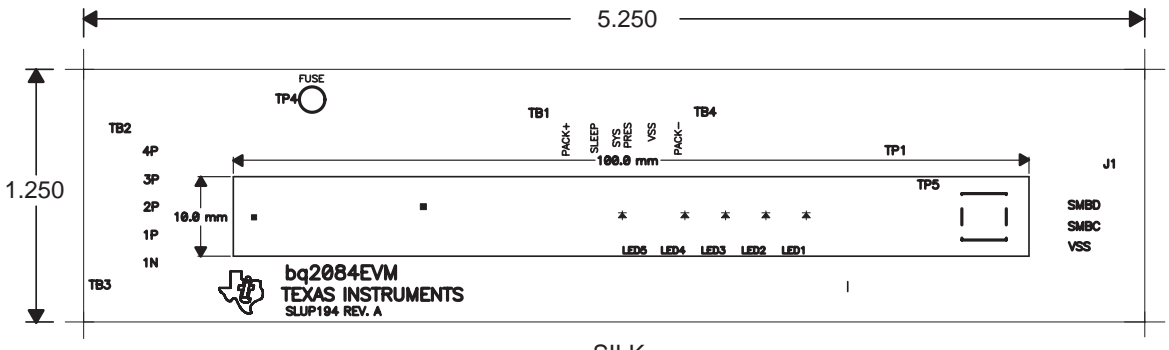

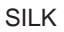

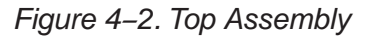

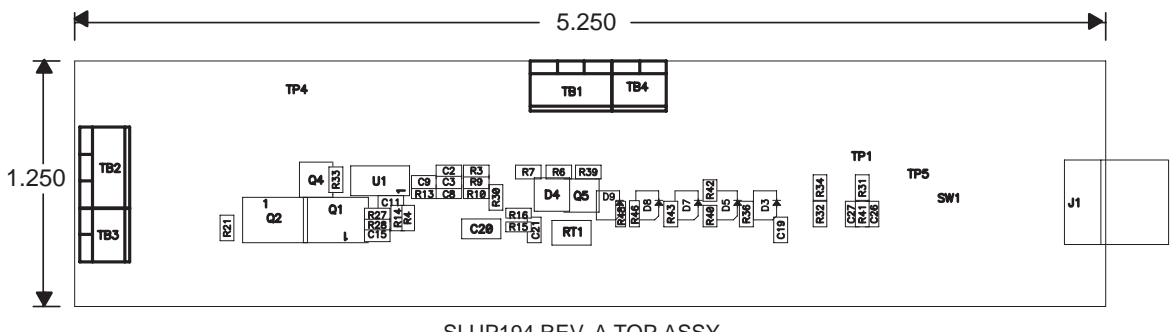

SLUP194 REV. A TOP ASSY

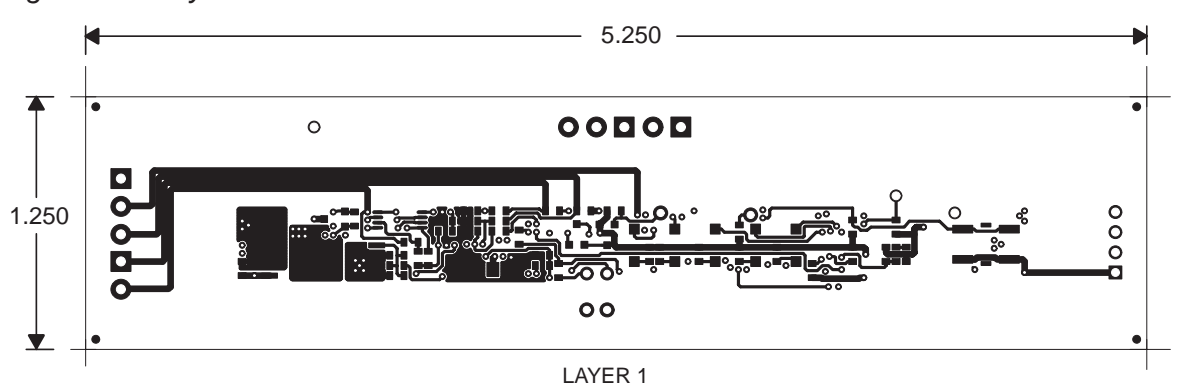

#### Figure 4−3. Layer 1

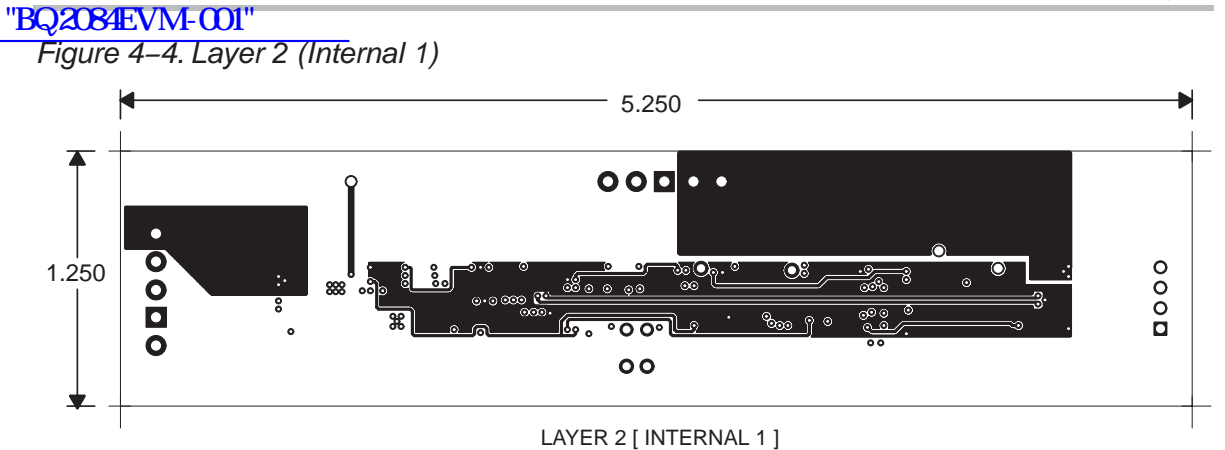

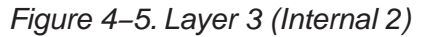

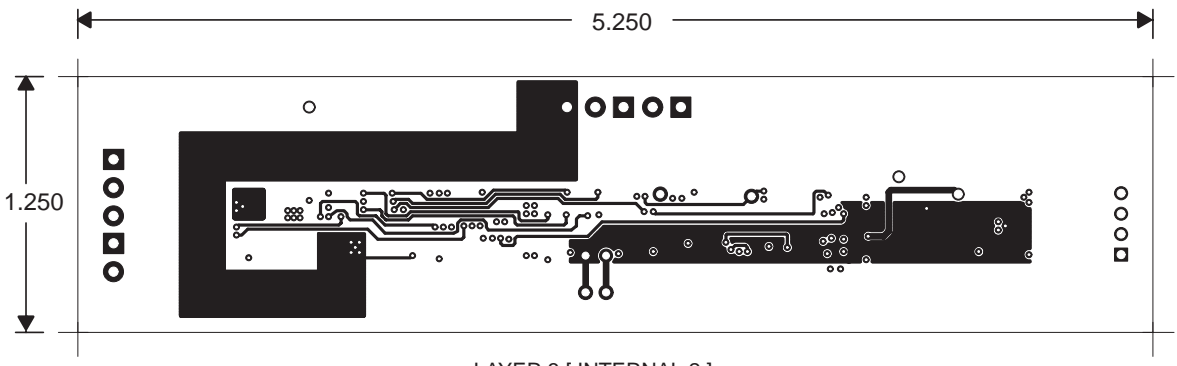

LAYER 3 [ INTERNAL 2 ]

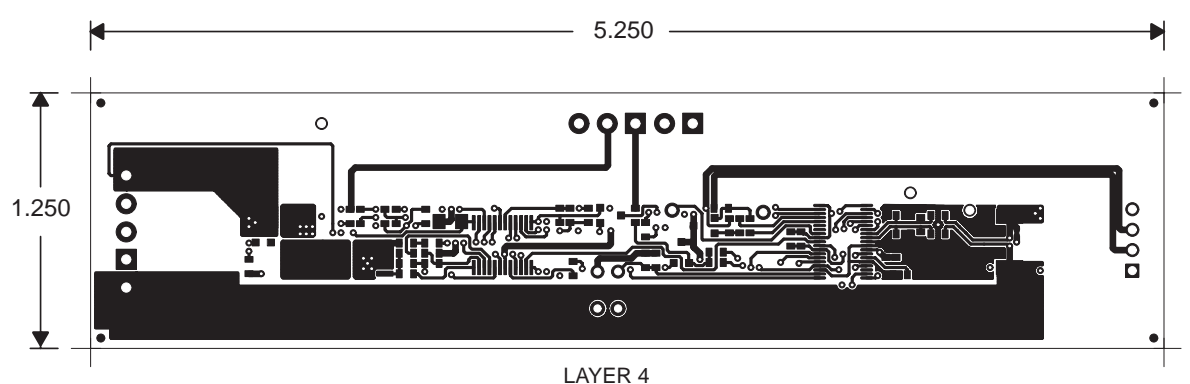

Figure 4−6. Layer 4

Figure 4−7. Bottom Assembly

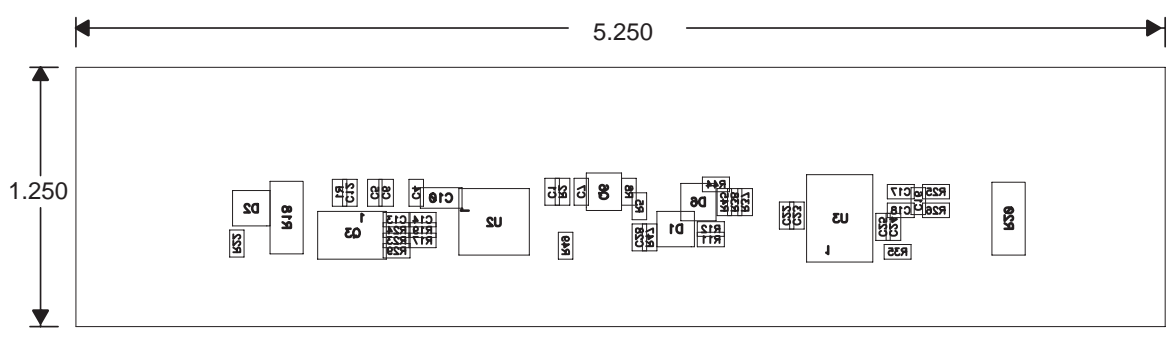

SLUP194 REV. A BOTTOM ASSY

#### **4.2 Bill of Materials**

Table 4−1 is a list of materials required for the bq2084/bq29312 circuit module.

| Count        | <b>Ref Des</b>                                                                                                    | <b>Description</b>                                         | <b>Size</b>        | Value          | <b>MFG Part No.</b> |
|--------------|----------------------------------------------------------------------------------------------------|------------------------------------------------------------|--------------------|----------------|---------------------|
| 18           | C1, C2, C3, C4,<br>C5, C6, C7, C8,<br>C9, C11, C12,<br>C13, C14, C16,<br>C17, C18, C19,<br>C <sub>21</sub>                                | Capacitor, ceramic, 50 V, X7R, 20%                         | 603                | $0.1 \mu F$    |                     |
| $\mathbf{1}$ | C <sub>10</sub>                                                                                                    | Capacitor, ceramic, 50 V, X7R, 20%                         | 1206               | $1.0 \mu F$    |                     |
| $\mathbf{1}$ | C <sub>15</sub>                                                                                                    | Capacitor, ceramic, 50 V, X7R, 10%                         | 603                | $0.047 \mu F$  |                     |
| $\mathbf{1}$ | C <sub>20</sub>                                                                                                    | Capacitor, ceramic, 16 V, X7R, 10%                         | 1206               | $4.7 \mu F$    |                     |
| 3            | C22, C24, C28                                                                                                    | Capacitor, ceramic, 16 V, X7R, 10%                         | 603                | $0.47 \mu F$   |                     |
| 2            | C23, C25                                                                                                    | Capacitor, ceramic, 16 V, COG, 10%                         | 603                | 68 pF          |                     |
| $\mathbf{1}$ | C <sub>26</sub>                                                                                                    | Capacitor, ceramic, 16 V, COG, 10%                         | 603                | 2200 pF        |                     |
| $\mathbf{1}$ | C <sub>27</sub>                                                                                                    | Capacitor, ceramic, 16 V, COG, 10%                         | 603                | 150 pF         |                     |
| 2            | D1, D6                                                                                                    | Diode, dual, Zener, 5.6 V, 300 mW                          | SOT <sub>23</sub>  |                | AZ23C5V6            |
| $\mathbf{1}$ | D <sub>2</sub>                                                                                                    | Diode, dual ultra fast, series, 200 mA, 70 V               | SOT <sub>23</sub>  |                | BAV99               |
| 5            | D3, D5, D7, D8,<br>D9                                                                                                    | Diode, LED, gree, Gullwing, GW type, 20 mA, 7.5<br>mcd Typ | Gullwing           |                | LN1361C             |
| $\mathbf{1}$ | D <sub>4</sub>                                                                                                    | Diode, dual Schottky, 200 mA, 30 V                         | SOT <sub>23</sub>  |                | BAT54C              |
| $\mathbf{1}$ | J <sub>1</sub>                                                                                                    | Header, friction lock assembly, 4-pin right angle          | $0.400\times0.500$ |                | 22-05-3041          |
| 3            | Q1, Q2, Q3                                                                                                    | MOSFET, P-ch, 30 V, 7.0 A, 20 $m\Omega$                    | SO <sub>8</sub>    |                | Si4435DY            |
| 2            | Q4, Q6                                                                                                    | MOSFET, N-ch, 60 V, 115 mA, 1.2 $\Omega$                   | SOT <sub>23</sub>  |                | 2N7002              |
| $\mathbf{1}$ | Q <sub>5</sub>                                                                                                    | MOSFET, P-ch, 50 V, 130 mA, 10 $\Omega$                    | SOT <sub>23</sub>  |                | <b>BSS84</b>        |
| 16           | R <sub>1</sub> , R <sub>2</sub> , R <sub>3</sub> , R <sub>8</sub> ,<br>R9, R10, R13,<br>R14, R15, R25,<br>R26, R30, R37,<br>R38, R44, R45 | Resistor, chip, 1/16 W, 5%                                 | 603                | 100 $\Omega$   |                     |
| 6            | R11, R12, R22,<br>R24, R28, R29                                                                                                    | Resistor, chip, 1/16 W, 1%                                 | 603                | 4.99 $k\Omega$ |                     |
| 8            | R <sub>16</sub> , R <sub>17</sub> , R <sub>19</sub> ,<br>R31, R33, R34,<br>R39, R42                                                       | Resistor, chip, 1/16 W, 5%                                 | 603                | 100 $k\Omega$  |                     |
| 1            | R <sub>18</sub>                                                                                                    | Resistor, chip, 1 W, 5%                                    | 2512               | $300 \Omega$   |                     |

Table 4−1.Bill of Materials

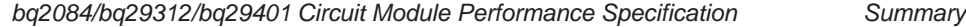

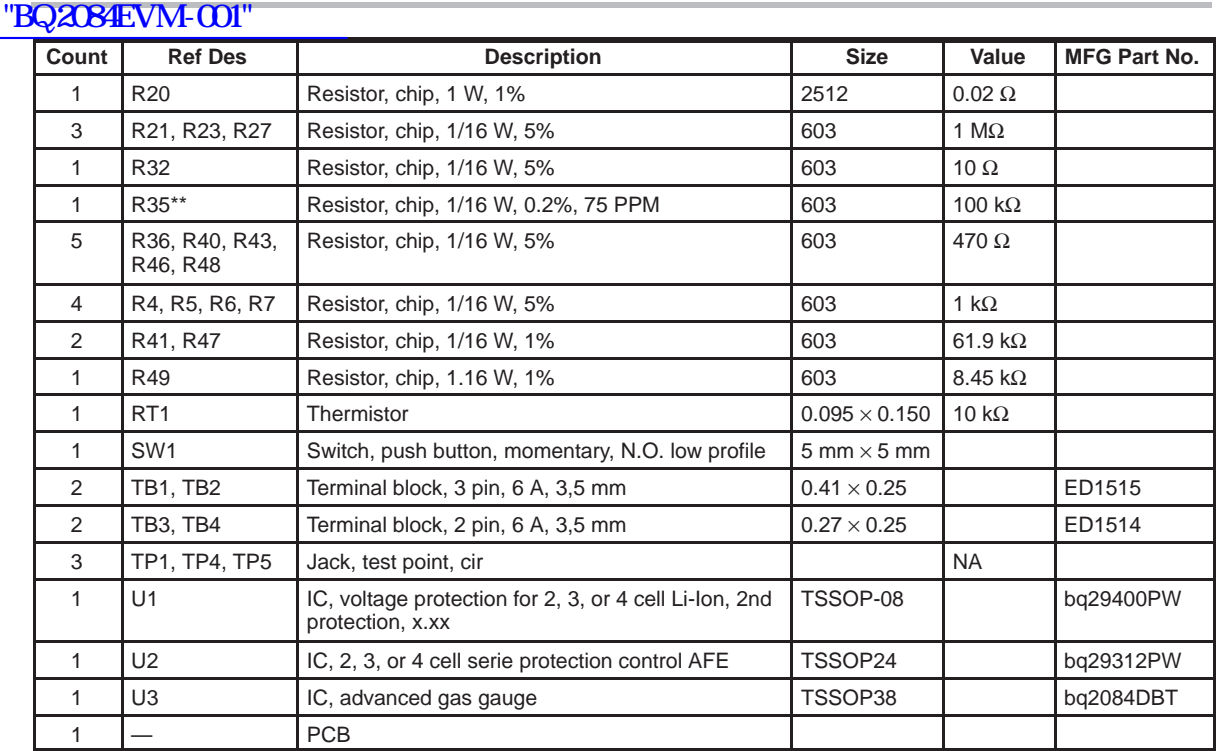

**Notes:** 1) This assembly is ESD sensitive.

2) This assembly shall comply with IPC-A-610 class 2 or better.

3) This assembly must be clean of flux residues and contaminants. Use of no-clean flux is not acceptable.

4) Reference designators marked with an asterisk (\*\*) cannot be substituted.

#### **4.3 bq2084/bq29312/bq29401 Circuit Module Performance Specification Summary**

This section summarizes the performance specifications of the bq2084/ bq29312/bq29401 circuit module.

Table 4−2.Performance Specifiction Summary

| <b>Specification</b>         | Min | Tvp |          | <b>Max Units</b> |
|------------------------------|-----|-----|----------|------------------|
| Input Voltage Pack+ to Pack- | 6.0 |     | 25       |                  |
| Charge and Discharge Current |     |     | See Note |                  |

**Note:** Maximum currents are determined by the value of the sense resistor used and the short circuit threshold setting of the bq29312. It is important to operate this EVM within the input voltage range of 6 V and 25 V, with a maximum voltage drop across the sense resistor of  $\pm$ 250 mV (1-W power dissipation).

## **EVM Hardware and Software Setup**

This chapter describes how to install the bq2084EVM-001 PC software, and how to connect the different components of the EVM.

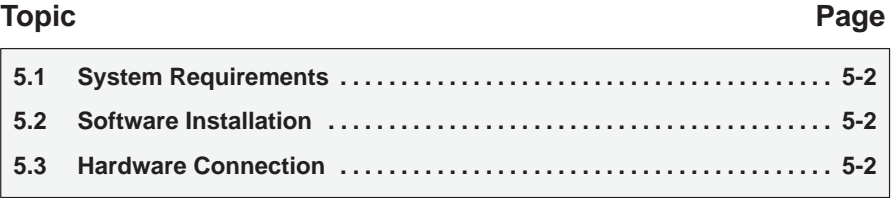

#### **5.1 System Requirements**

EV2300-84 software requires Windows™ 2000 or Windows™ XP. Drivers for Windows 98SE are provided, but Microsoft no longer supports Windows™ 98; and there may be issues in Windows<sup>™</sup> 98 with USB driver support. The EV2300 USB drivers have been tested for Windows™ 98SE, but no assurance is made for problem-free operation with specific system configurations.

#### **5.2 Software Installation**

You can find the latest software version in the bq2084 tool folder on power.ti.com. The following steps install the EV2300-84 software:

If files were delivered on floppy disks:

- 1) Insert disk 1 into a 3-1/2-inch floppy drive.
- 2) Select the 3-1/2-inch drive using My Computer or File Manager. Execute setup.exe which prompts you to enter a temporary directory to extract all files. Follow the instructions of the extractor program, which prompts you to insert more disks.
- 3) In the temporary directory you selected, open the archive TI USB DRVRS.zip and extract its contents in a subdirectory/drivers. Choose preserve directory structure option when extracting.
- 4) Plug the EV2300 into a USB port.
- 5) Wait until system prompt new hardware found appears. Chose select location manually and use the Browse button to point to subdirectory TIUSB-Win2K-XP-1.
- 6) Answer continue to the warning that drivers are not certified with Microsoft.
- 7) After installation finishes, another system prompt new hardware found appears. Repeat procedure above, but point to subdirectory TIUSBWin2K-XP-2
- 8) Answer continue to the warning that drivers are not certified with Microsoft. Installation of drivers is now finished.
- 9) In case of Windows 98, point to directory TIUSBWin98.
- 10) Return to the temporary directory where you extracted files; double-click on the Setup.exe icon to install EV Software.

If files were delivered on a CD, copy all files to a temporary directory and follow the preceding steps 3−10.

If files were downloaded from the Web:

- 1) Open the archive containing the installation package and copy its contents in a temporary directory.
- 2) Follow the preceding steps 3−10.

#### **5.3 Hardware Connection**

The bq2084EVM-001 comprises three hardware components: the bq2084/bq29312/bq29401 circuit module, the EV2300 PC interface board, and the PC.

#### **5.3.1 Connecting the bq2084/bq29312/bq29401 Circuit Module to a Battery Pack**

Figure 5−1 shows how to connect the bq2084/bq29312/bq29401 circuit module to the cells and system load/charger.

The cells should be connected in the following order.

- 1) 4-Cell Pack: 1N (BAT−), 4P (BAT+), 1P, 2P, and then 3P. (see section 2.1 for definitions)
- 2) 3-Cell Pack: 1N (BAT−), 4P (BAT+), 1P, 2P, and then connect 4P and 3P together.
- 3) 2−Cell Pack: 1N (BAT−), 4P (BAT+), 1P, and then connect 4P, 3P, and 2P together

To start charge or discharge test, connect SYS PRES pin to PACK– pin to set SYS PRES state. To test sleep mode, disconnect SYS PRES pin.

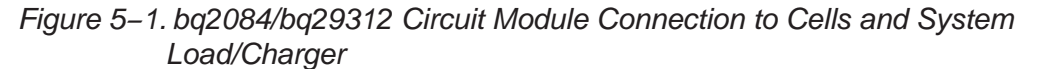

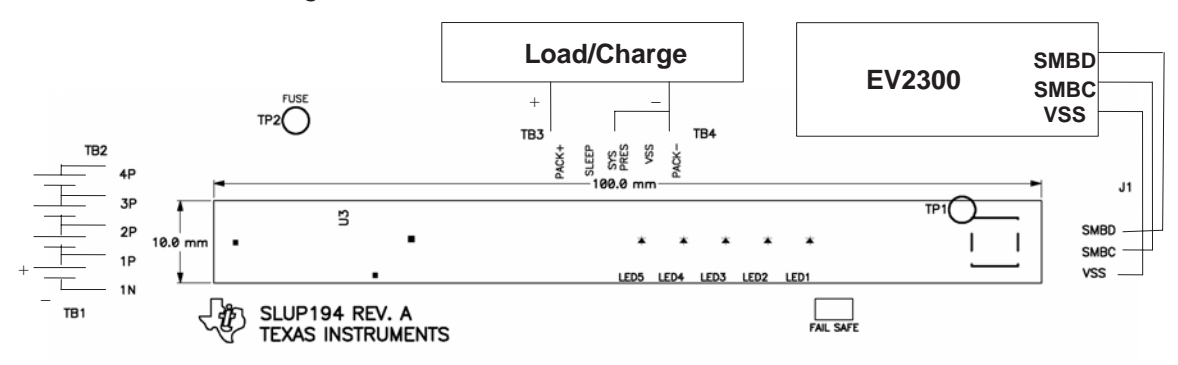

#### **5.3.2 PC Interface Connection**

The following steps configure the hardware for interface to the PC:

1) Connect the bq2084/bq29312-based smart battery to the EV2300 using wire leads as shown in Table 5−1.

#### Table 5−1.Circuit Module to EV2300 Connections

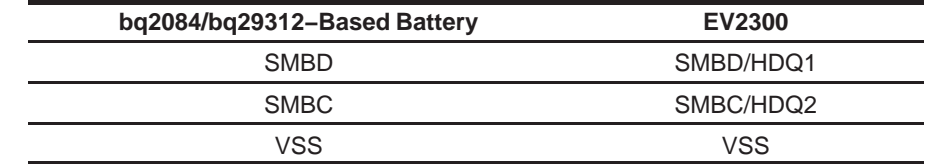

2) Connect the PC USB cable to the EV2300 and the PC USB port.

The bq2084EVM-001 is now set up for operation.

## **Operation**

This chapter details the operation of the bq2084 EVSW software.

#### **Topic Page**

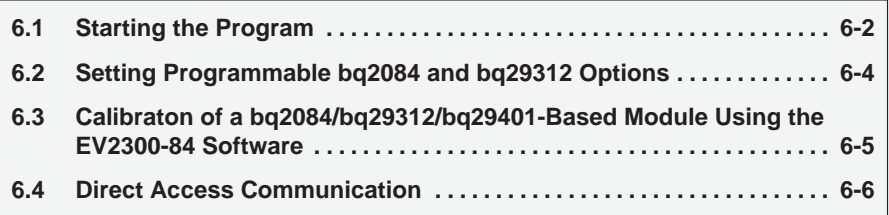

**6.1 Starting the Program**

Run bq2084 EVSW from the Start | Programs | Texas Instruments | bq2084 EVSW menu sequence. The SBS Data screen appears. Data begins to appear as the indicator scans down the screen, as seen in the field Charging Current of Figure 6−1. To disable the scan feature, select |Options |Scan| Off|.

#### Figure 6−1. SBS Data Screen

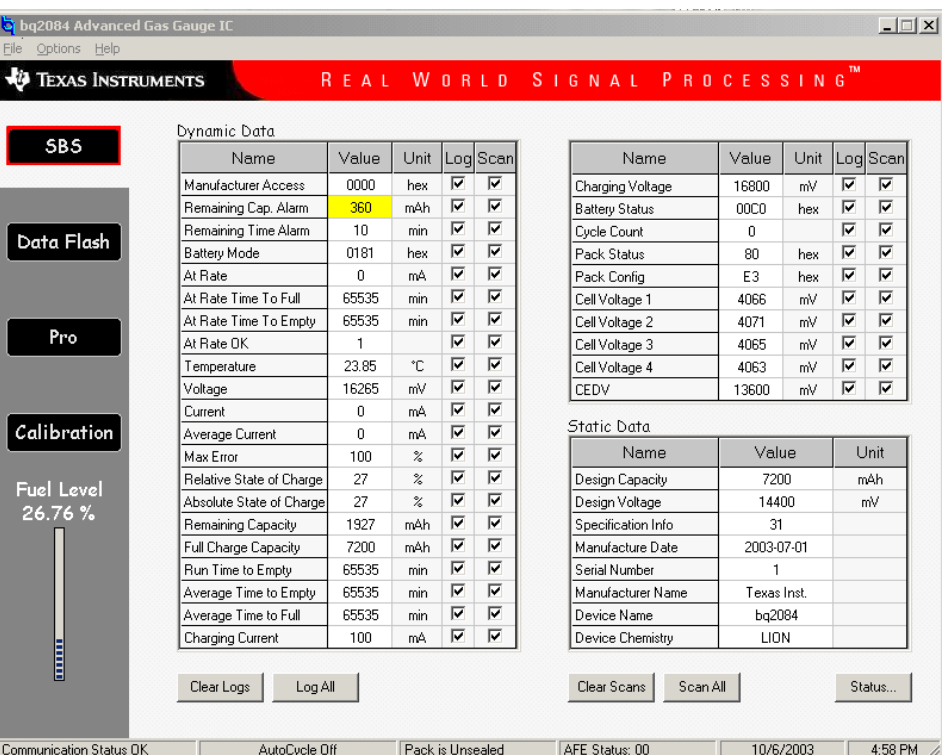

This screen shows the SBS data set along with additional ManufacturersAccess() command information such as individual cell measurements. Static data is shown in a box at the bottom right which, by clicking on the Status… button, changes to show the status bits of the bq2084 and bq29312.

Figure 6−2. SBS Data Screen − Status Bit Window

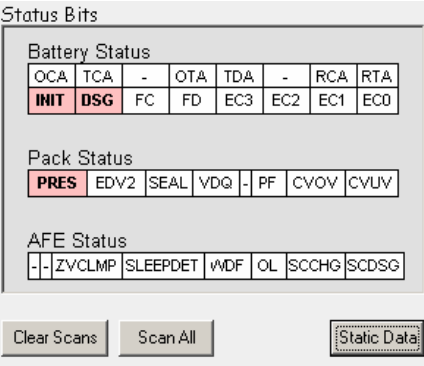

SBS Data can be logged for further evaluation by using the File | Start Data Log menu options. Then enter the desired file name and click on |OK|. An example of a data log file is shown in Table 6−1. To stop the data log, follow the same sequence. The logging period can be changed via | Options | Set Logging Options |.

#### Table 6−1.Example Log File

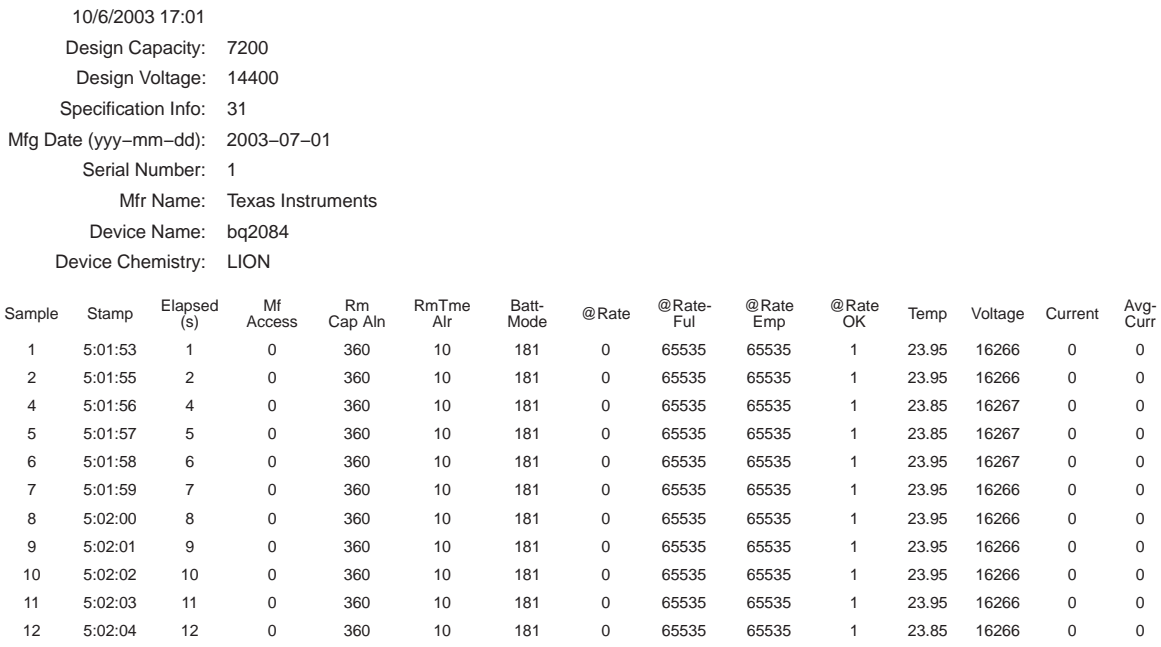

NOTE: This is a reduced version of the log file; in addition to the data shown here, Max Error, RSOC, ASOC, RemCap, FCC, RT−Empty, AvTm2Emp, AvTm2Ful, ChgCurr, ChgVlt, Batstat, CyclCnt, PackStat, PackConf, Cell\_V\_1, Cell\_V\_2, Cell\_V\_3, Cell\_V\_4, CEDV, AFE Sts are also logged.

#### **6.2 Setting Programmable bq2084 and bq29312 Options**

The bq2084 data flash comes configured per the default settings detailed in the bq2084 data sheet. Ensure that the settings are correctly changed to match the pack and application for the bq2084/bq29312 solution being evaluated.

**IMPORTANT:** The correct setting of these options is essential to get the best performance.

The settings can be configured using the Data Flash screen.

Figure 6−3. Data Flash Screen, AFE Configuration, and Module Calibration Locations

| Name                       | Value       | Unit | Name                     | Value  | Unit | Name                  | Value           | Unit             |               |
|----------------------------|-------------|------|--------------------------|--------|------|-----------------------|-----------------|------------------|---------------|
| Version                    | 00.00       |      | Maximum Over Cha         | 10304  | mAh  | AFE OC Dsg Delay      | OF              | hex              |               |
| Remaining Time Alarm       | 110         | min  | Charge Efficiency        | 17.58  | %    | AFE SC Chg T/V        | AC              | hex              |               |
| Remaining Cap Alarm        | 360         | mAh  | Maximum Temp             | 6538.0 | °C   | AFE SC Dsg T/V        | 02              | hex              |               |
| Design Voltage             | 14400       | m٧   | Temp Hysteresis          | 0.2    | °C   | <b>AFE</b> Vref       | 0.              | 0.1 <sub>m</sub> |               |
| Specification Info         | 0031        | hex  | Overload Current         | 430    | mA.  | Sense Resistor        | 17.0139         | Ohm              |               |
| MfrDate(vvvv-mm-dd)        | 2003-07-01  |      | Overvoltage Margin       | 5000   | mV   | CC Delta              | 0.0000000 mAh   |                  |               |
| Serial Number              |             |      | Overcurrent Margin       | 700    | mA   | CC Offset             | 15312           |                  |               |
| Cycle Count                | 0.          |      | Current Fault Cir        | 500    | mA.  | <b>DSC</b> Offset     | $-110$          |                  |               |
| Manufacturer Name          | Texas Inst. |      | Cell OV Set              | 256    | mV   | <b>ADC</b> Offset     | 9               |                  |               |
| Device Name                | ba2084      |      | Cell OV Reset            | 16385  | m٧   | Temperature Offset    | $-0.2$          | °C               | <b>AFE</b>    |
| Device Chemistry           | <b>LION</b> |      | Cell UV Set              | 4400   | mV   | <b>Board Offset</b>   | $\overline{27}$ |                  | Configuration |
| Pack Configuration         | E3          | hex  | Cell UV Reset            | 5      | mV   | AFE Fail Limit        | 256             | counts           |               |
| Gauge Configuration        | 41          | hex  | Terminate Voltage        | 2300   | m٧   | Cell Bal Thresh       | 26635           | mV               | Data          |
| Misc Configuration         | 0B00        | hex  | Safety Voltage           | n.     | mV   | Cell Bal Window       | $-18432$        | mV               |               |
| Deadband                   | 9860        | nV   | Over Temp Chg            | 2000.0 | °C   | Cell Bal Minimum      | $\overline{2}$  | n/               |               |
| Self Discharge Rate        | 0.2         | %/dv | Over Temp Cha Reset 60.0 |        | °C   | Cell Bal Interval     | 255             | ∕sec             |               |
| Electronics Load           | lo.         | uA   | Over Temp Dsg            | 55.0   | °C   | Cell Imbalance Thresh | 65295           | mV               |               |
| Battery Low %              | 7.01        | %    | Over Temp Dsg Reset 70.0 |        | °C   | AFE Check Time        | 16              | sec              | Calibration   |
| Calibration<br>Near Full   | 200         | mAh  | Low Temp Fault           | 0.2    | °C   | Sleep Current Thresh  | 27.0            | mA               | Data          |
| Design Capacity            | 7200        | mAh  | Shutdown Voltage         | 60930  | mV   | Sleep Time            | 0.              | sec              |               |
| Full Charge Capacity       | 7200        | mAh  | VOC 75                   | 60928  | mV   | Shutdown Timer        | 165             | mV               |               |
| Cycle Count Thresh         | 5700        | mAh  | VOC 50                   | 24637  | mV   | OT offset VH          | 23162           | mV               |               |
| Charging Voltage           | 16800       | m٧   | <b>VOC 25</b>            | 16443  | mV   | OT offset VL          | 17184           | mV               |               |
| Pre-charge Voltage         | 2500        | mV   | Emf (EDV0)               | 320    | mV   | OT offset Temp        | 3404.7          | °C               |               |
| Fast Charging Current      | 2500        | mA   | EDV CO (EDV1)            | 3041   | (mV) | POR Counter           | 00              | hex              |               |
| Maint Charding Curr        | lo.         | mA   | EDV R0 (EDV2)            | 2920   | (mV) | PF Status             | 04              | hex              |               |
| Pre-charge Current         | 100         | mA.  | EDV TO                   | 6411   |      | PF Flag               | 00              | hex              |               |
| Pre-charge Temp            | 9.6         | °C   | EDV R1                   | 47116  |      | PF Config             | 00              | hex              |               |
| Fast Charge Term           | 0.78        | %    | EDV TC                   | 178    |      | PPIN Time             | 0               | sec              |               |
| Fully Charged Clear        | 244         | %    | EDV C1                   | 13     |      | FET Fail Chq Curr     | $-18416$        | mA               |               |
| Current Taper Thresh       | $-161$      | mA   | Learning Low Temp        | 20     | °C.  | FET Fail Dsg Curr     | 26625           | mA               |               |
| Current Taper Vita         | 240         | mV   | AFE Function Control AC  |        | hex  | FET Fail Time         | 224             | sec              |               |
| Taper Termination Min 15.5 |             | mA.  | AFE OC Dsa Vita          | 00     | hex. |                       |                 |                  |               |

To read all the data from the bq2084 data flash, click on the | Read All | button. To only read a selected location, click on the desired location and the | Read Selected Location | button is activated. When this button is clicked, the data is read and the screen updated.

The same procedure can be followed for writing all the data flash or just a specific location.

The data flash configuration can be saved to a file by selecting | File | Save gas gauge constants |, and entering a file name. A data flash file can also be retrieved in this way and written to the bq2084 using the | Write All | button.

If the calibration data already in the bq2084 is required to be preserved, use the | Write All – Preserve Calibration | button.

The configuration information of the bq29312 and module calibration data is also held in the bq2084 data flash as highlighted in Figure 6−4.

#### **6.3 Calibration of a bq2084/bq29312/bq29401-Based Module Using the EV2300-84 Software**

Part of the calibration data is a board offset parameter. The EV2300-84 software allows the board offset to be measured. An average of several modules should be taken, and then this value entered in all like modules.

The calibration screen offers a simple-to-use interface for this procedure.

Follow the on-screen instructions as shown in Figure 6−4. Click |Start| to begin the test, and additional instructions appear for that particular calibration procedure until it is complete.

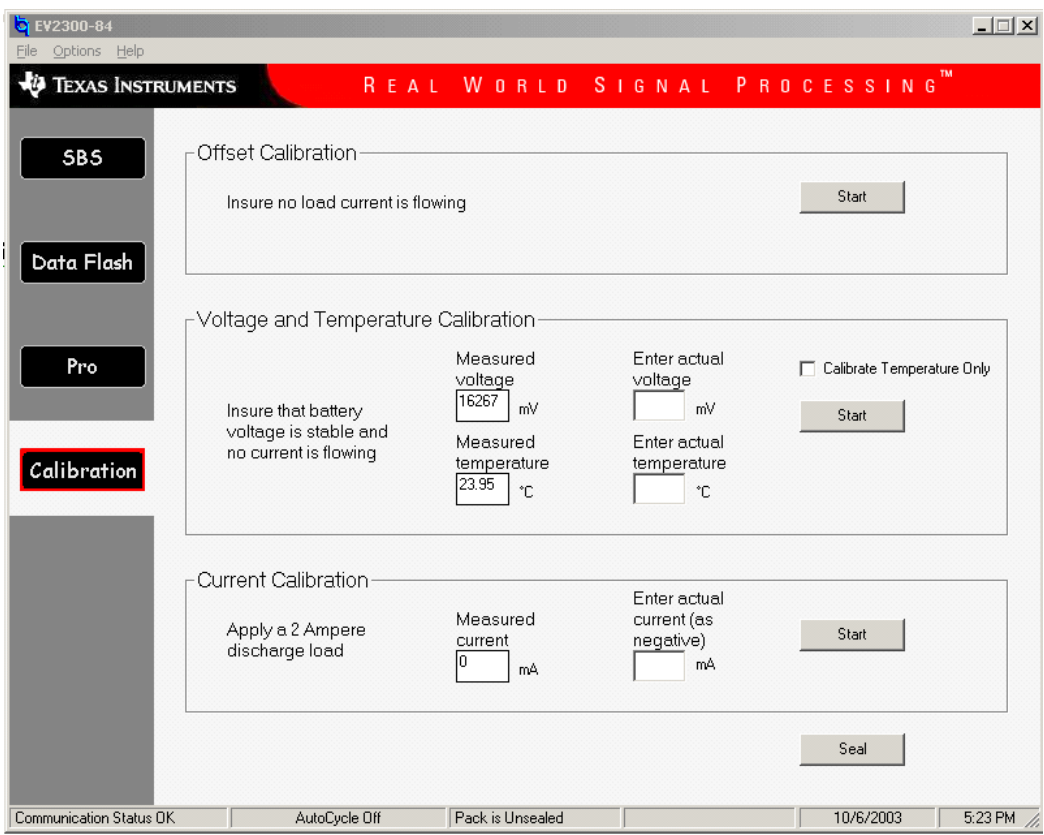

Figure 6−4. Calibration Screen

#### **6.4 Direct Access Communication**

The bq2084 allows access to the various internal registers through the Pro Screen. Here, individual byte or block reads and block writes can be performed.

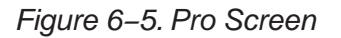

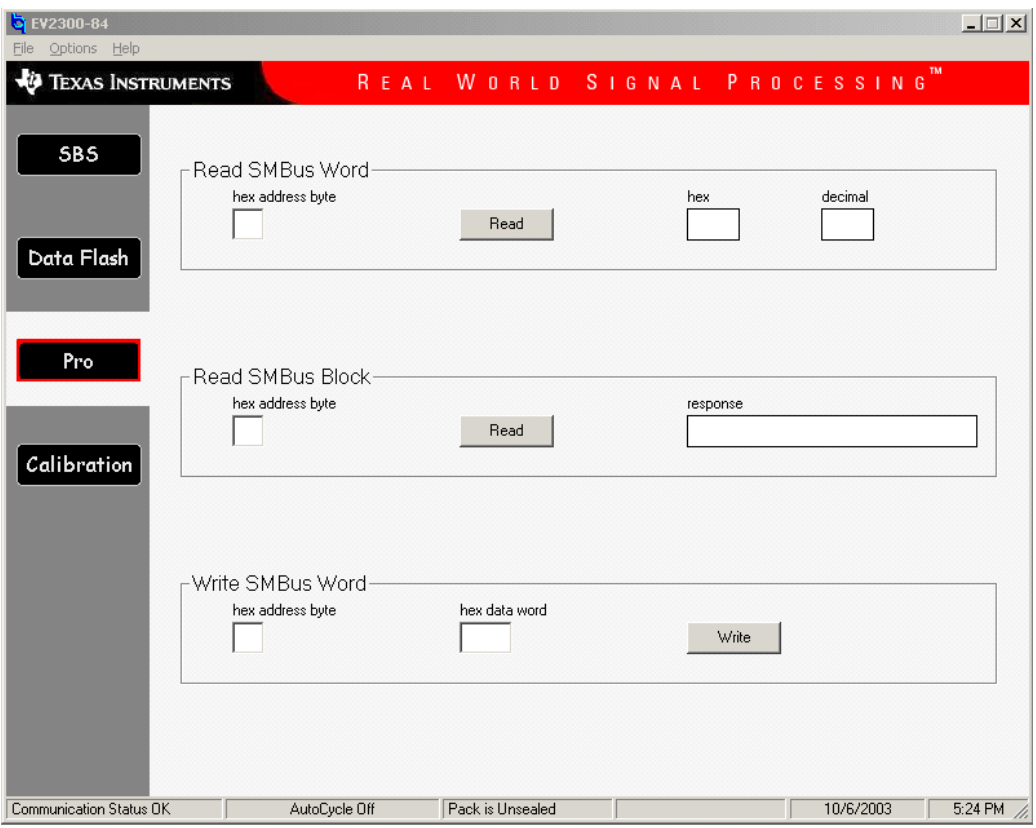

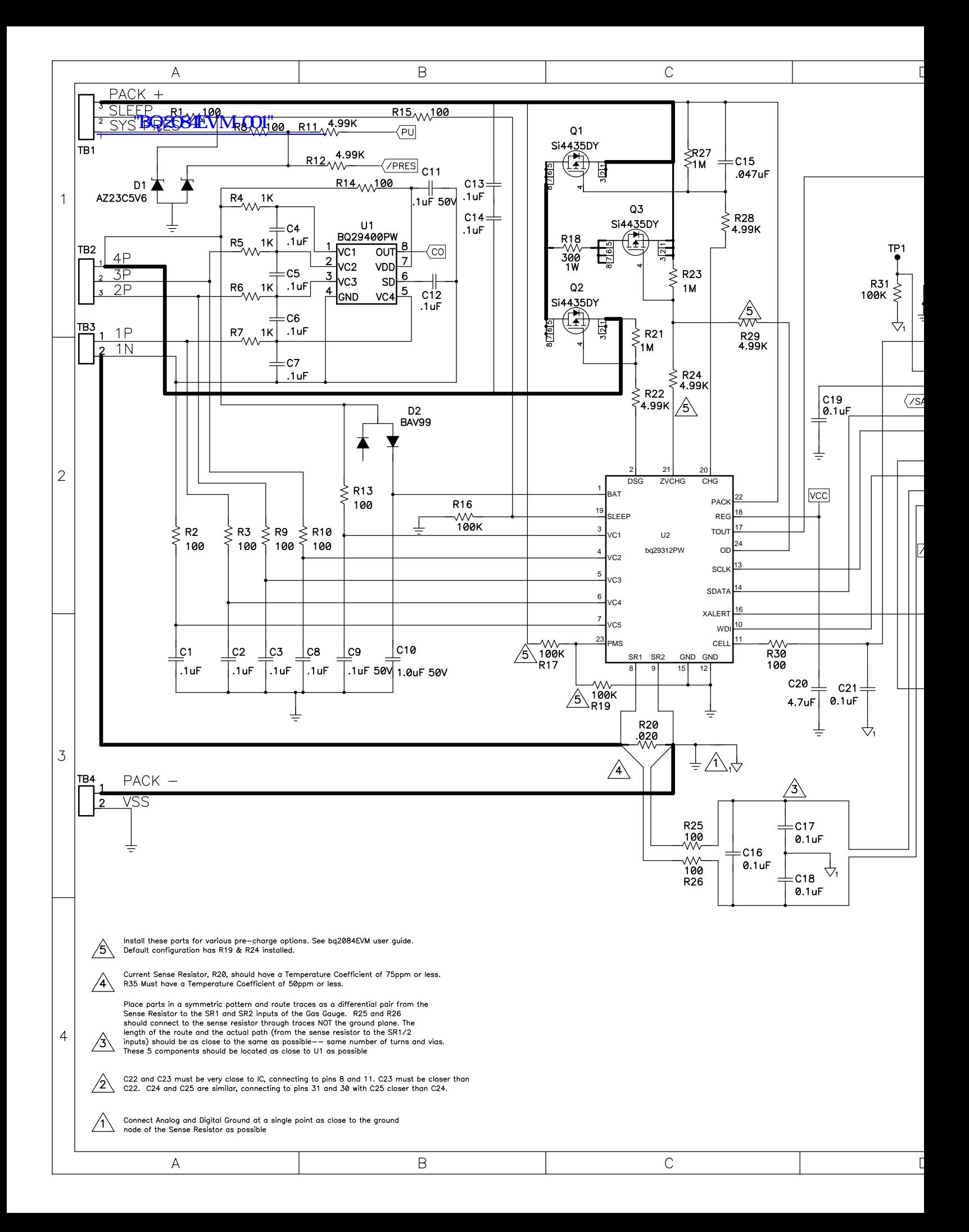